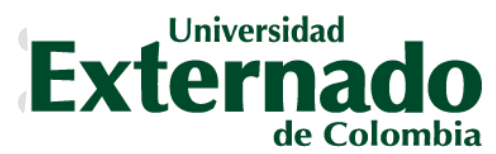

**FACULTAD DE DERECHO** Secretaría Académica

# INSCRIPCIÓN DE SUPLETORIOS ESTUDIANTES DE PREGRADO

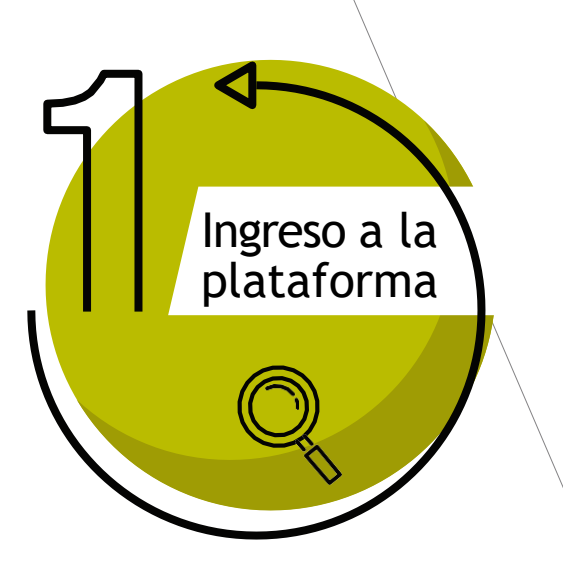

**Para ingresar al sistema debe:**

✓ **Ingresar con su correo institucional** ✓ **Clave de acceso**  ✓ **Y oprimirel botón "entrar al sistema"**

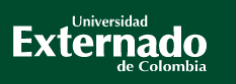

### Bienvenido(a) al sistema.

Con el fin de ingresar a la plataforma, debe digitar los datos: el nombre del usuario que le corresponde a su correo electrónico de la universidad y su contraseña correspondiente. Cualquier inquietud o inconveniente por favor comuniquese con su Facultad o área.

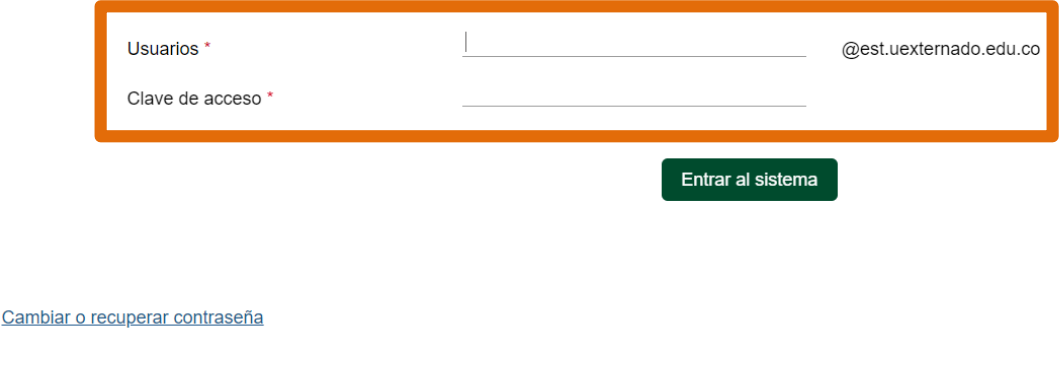

Copyright © SAP AG. Reservados todos los derechos

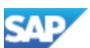

En caso de no poder acceder o haber olvidado las<br>credenciales, debe enviar un correo a credenciales, debe enviar un correo a mes@uexternado.edu.coo comunicarse a la extensión3001.

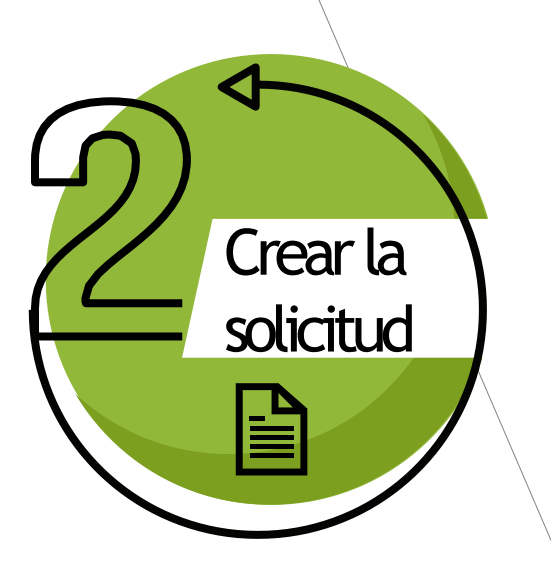

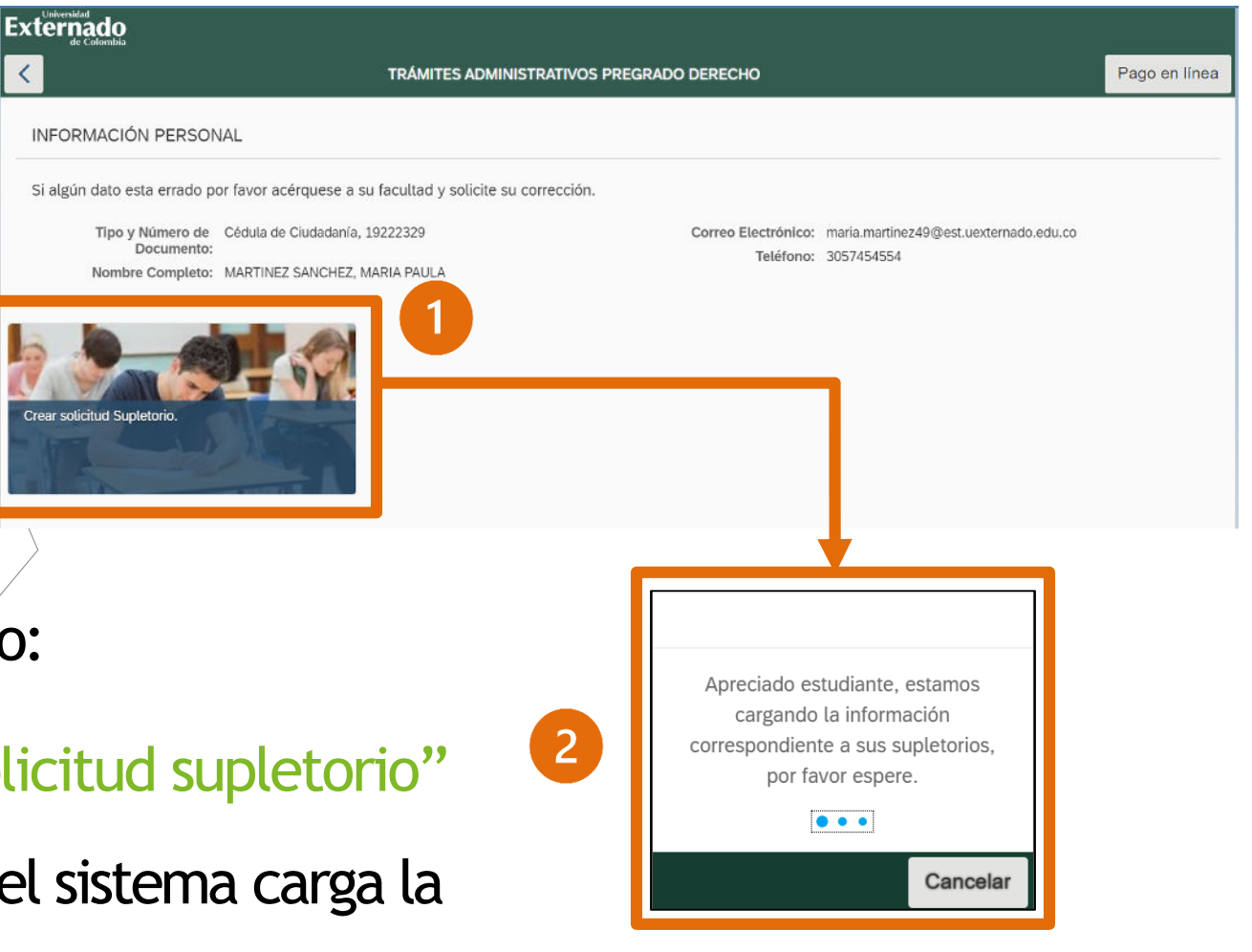

Para realizar el proceso:

- 1. Ingrese a "Créar solicitud supletorio"
- 2. Espere entre tanto el sistema carga la información de sus materias

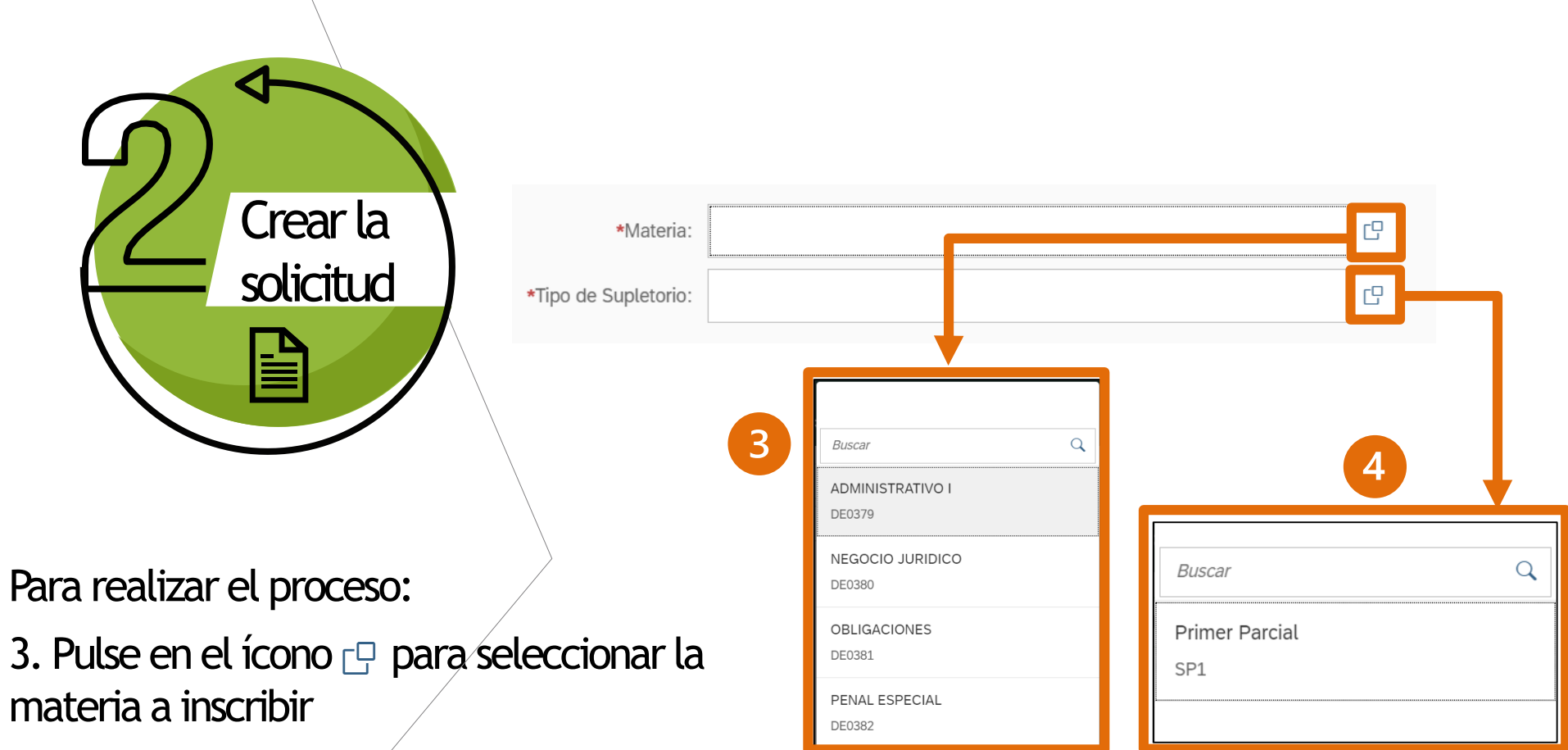

4. Pulse en el ícono  $\Box$  para elegir el tipo de supletorio.

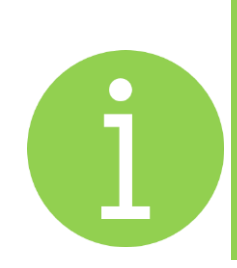

Al seleccionar la información valide la fecha y hora de presentación del supletorio, la cual debe corresponder a la notificada con antelación.

### **CREAR SOLICITUD DE SUPLETORIO**

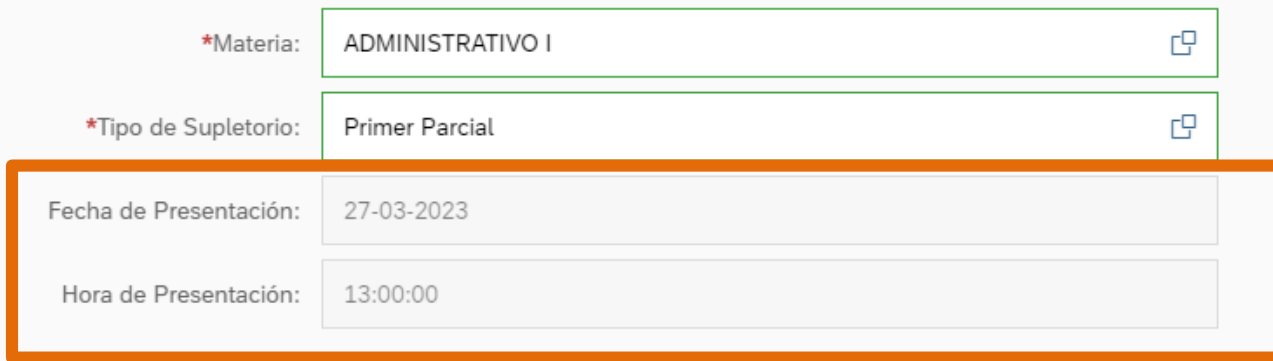

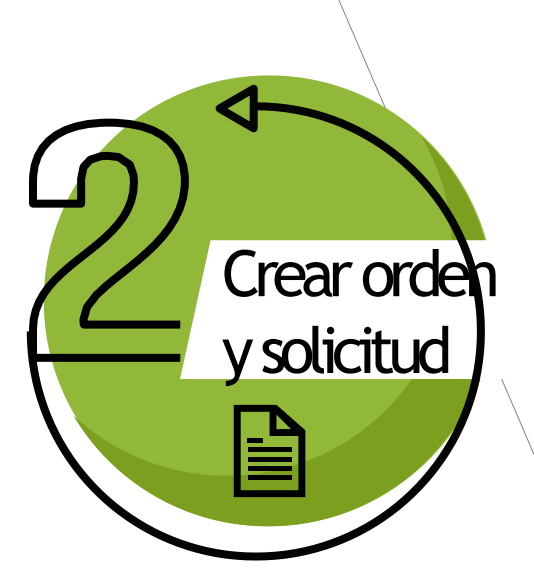

## Oprima el botón "Crear orden y solicitud" La orden de pago será generada y se sugiere el pago inmediato para evitar el bloqueo

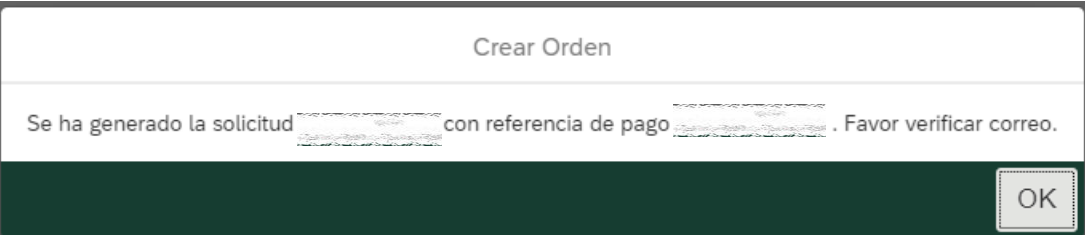

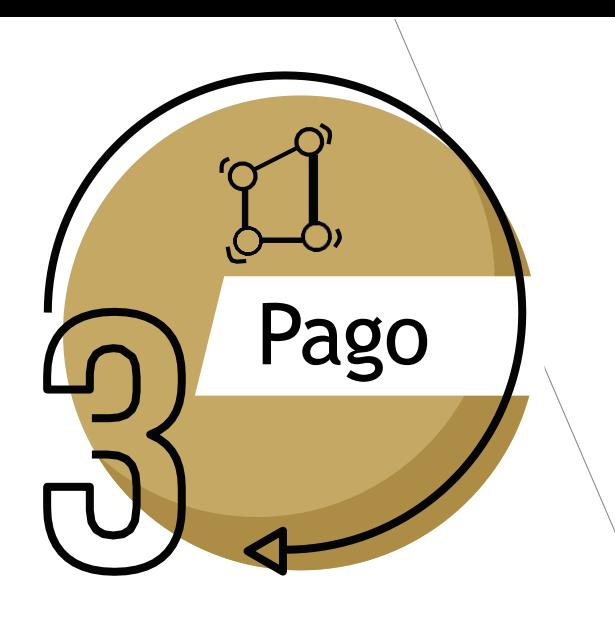

Una vez generada la orden, lo redireccionará a pagos en línea, allí deberá diligenciar los siguientes datos:

- "Tipo documento de identidad"
- "Número de documento"
- "Fecha de expedición del documento"

Le solicitará aceptar la política de tratamiento de datos personales, y marcar el campo "no soy un robot" y "Continuar"

### **DATOS INICIALES**

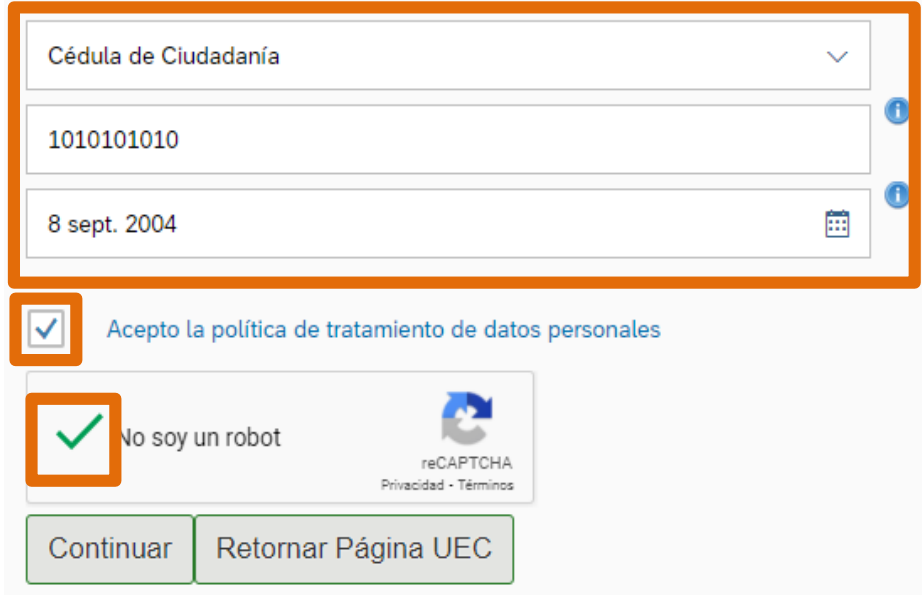

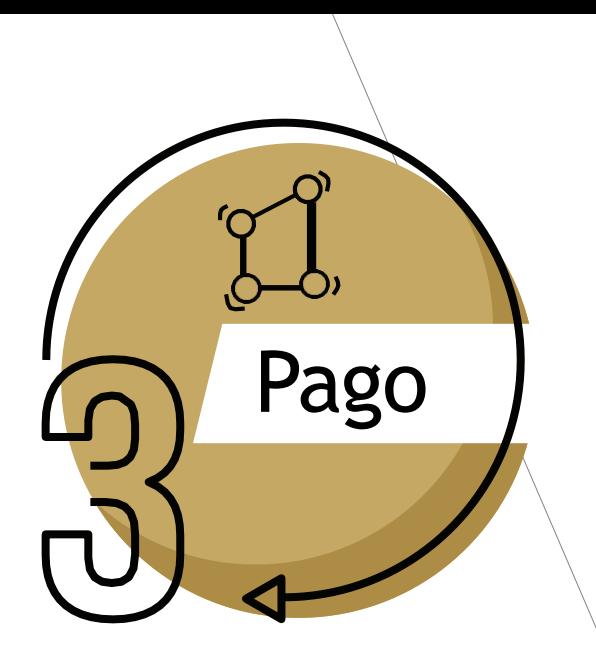

Al ingresar, en la parte inferior visualizará las órdenes vigentes. Podrá elegir la forma de pago que requiera:

- 1. Generar PDF para pagos en bancos
- 2. Enviar correo para recibir la orden de pago en su correo electrónico institucional
- 3. Pagar en línea por PSE

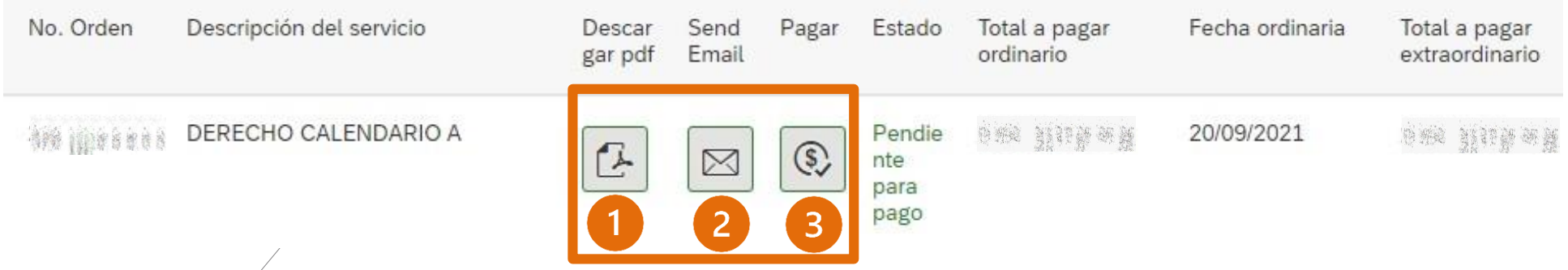

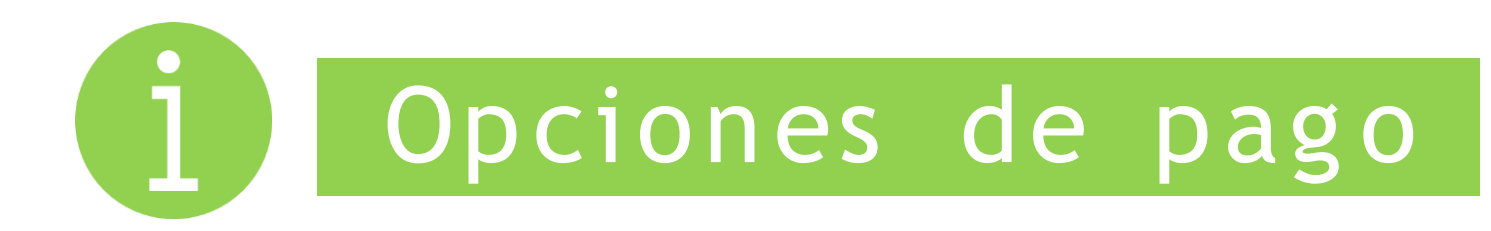

### Factura en PDF Pago en Línea PSE

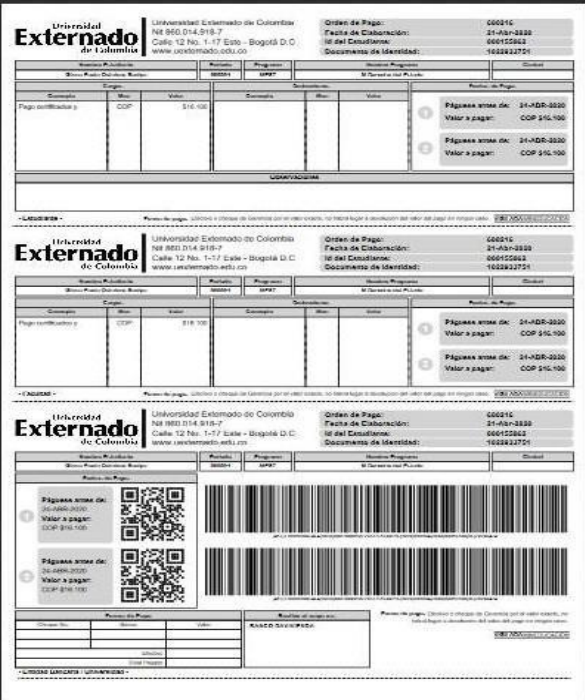

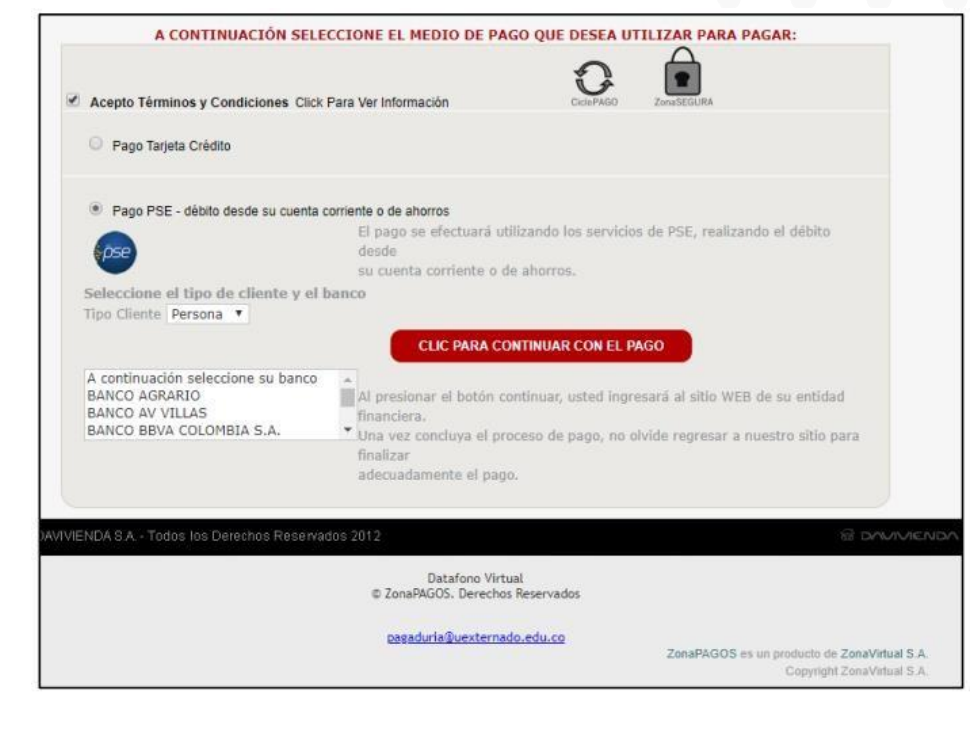

**Una vez realice el pago, el sistema realizará el proceso de inclusión en la lista, la cual se enviará al Departamento a cargo de la materia, antes de la fecha del supletorio.**

**En caso de alguna inquietud, envíe correo a [pregradoderecho2@uexternado.edu.co,](mailto:pregradoderecho2@uexternado.edu.co) con por lo menos tres días hábiles a la presentación de la evaluación.** 

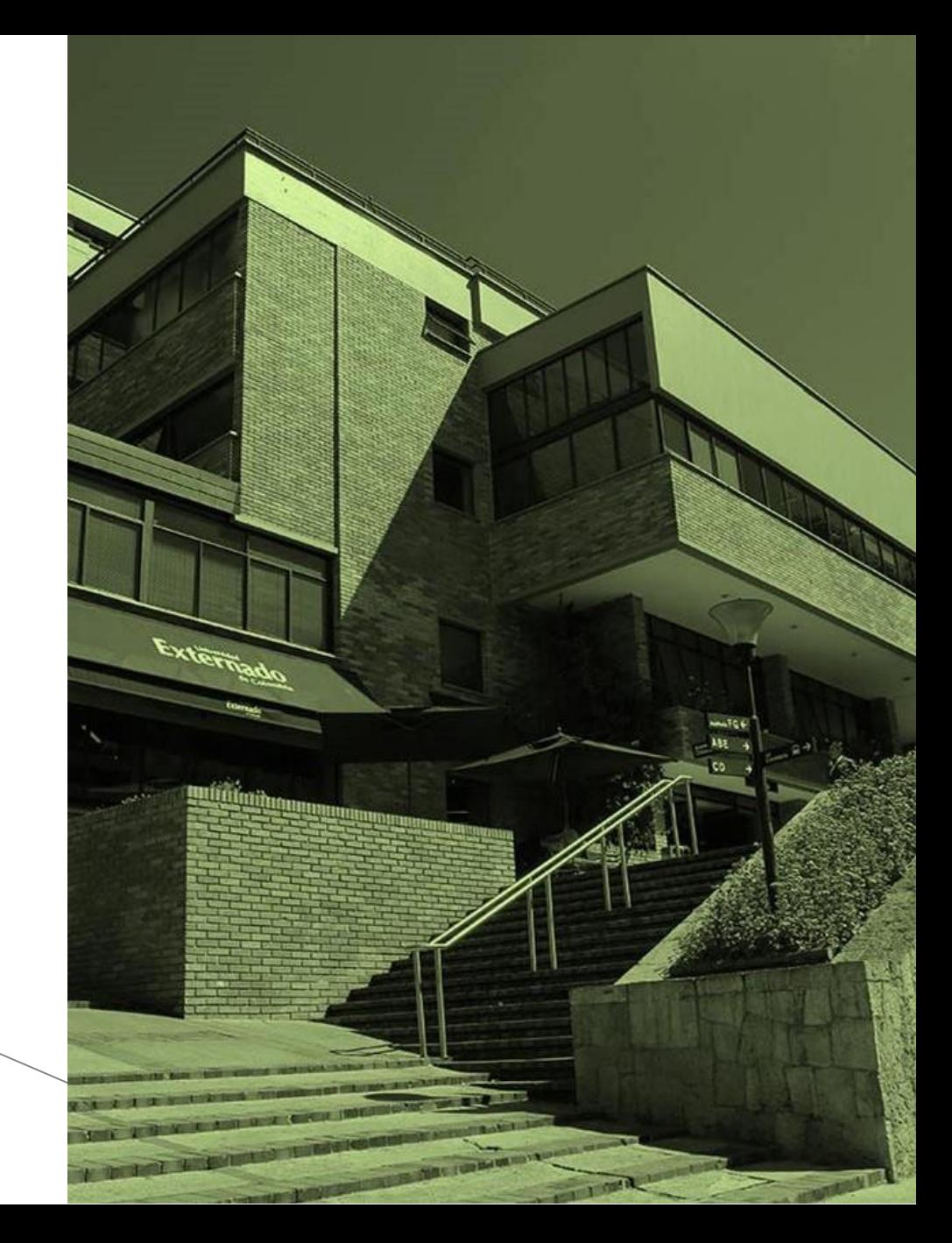